## **WLA-5000AP Super A Setting Guide**

*Note: The Super-A Only works in 5.8GHz spectrum. This mode is not legal to use in Europe. Please make sure about the legal 5GHz frequency band of your country before setting your AP to Super-A mode.* 

## **AP Mode/ WDS Mode**

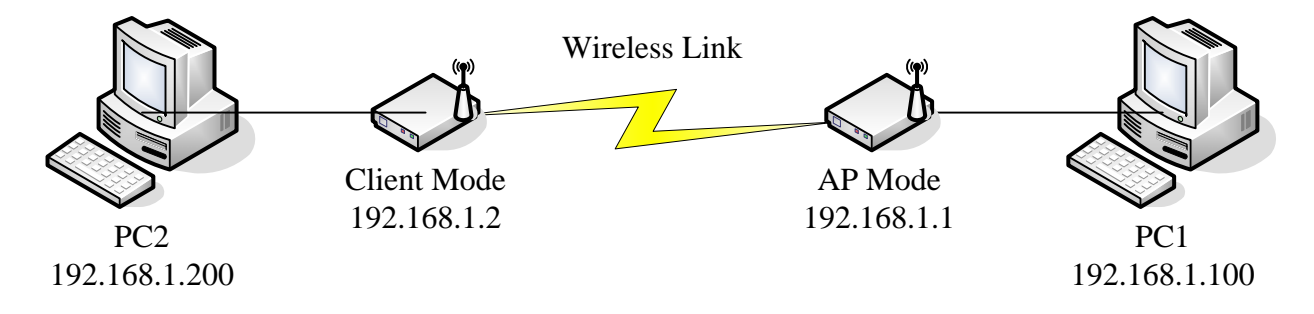

1. Please set your PC1 to (IP address) 192.168.1.100 subnet 255.255.255.0

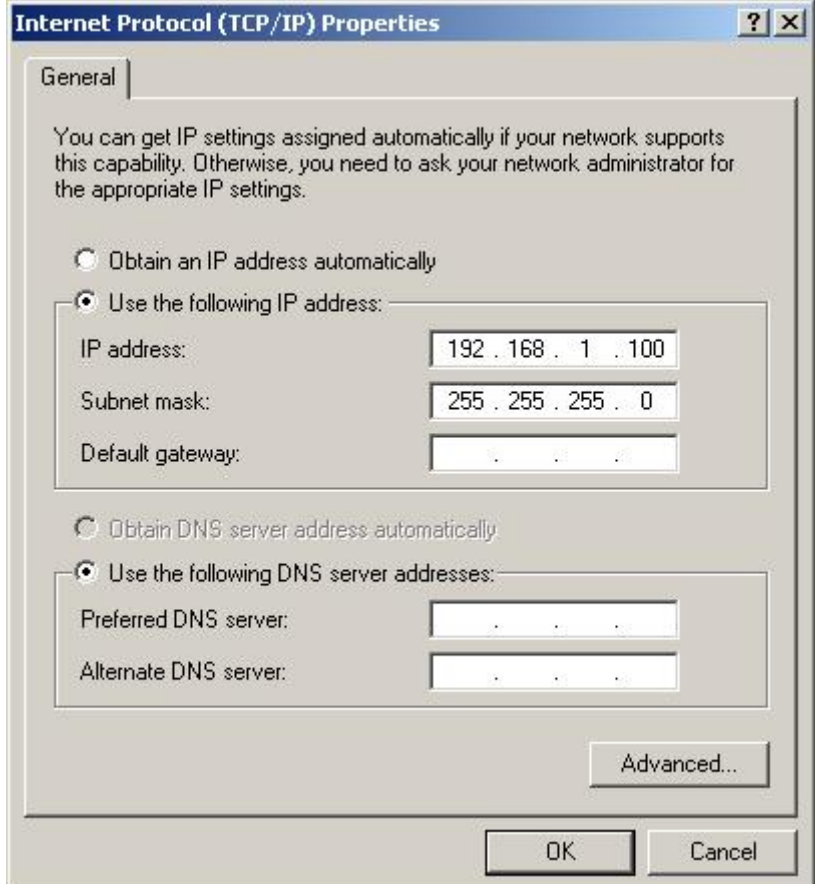

2. From the "Start Menu", please select **Run**, then type **Telnet 192.168.1.1**

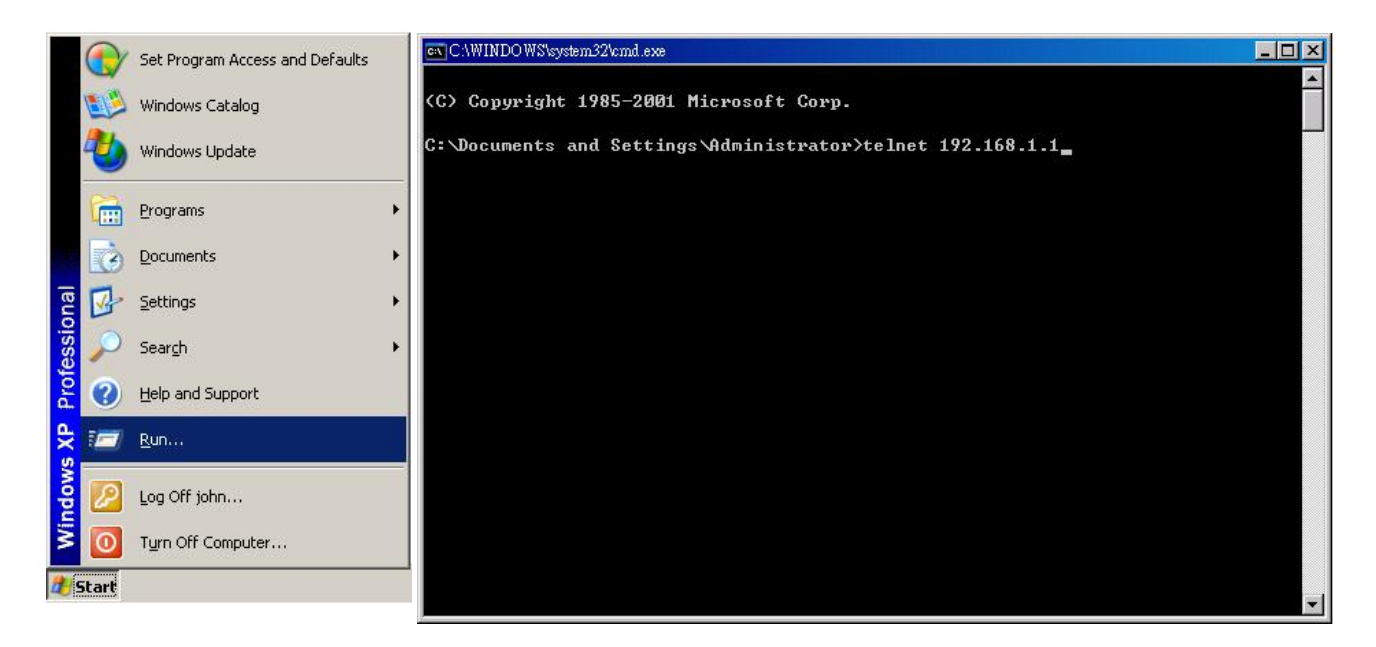

3. PC1 runs telnet function to AP device. Please type **z\_debug wlanrd write 840** to Change AP device frequency domain to 840

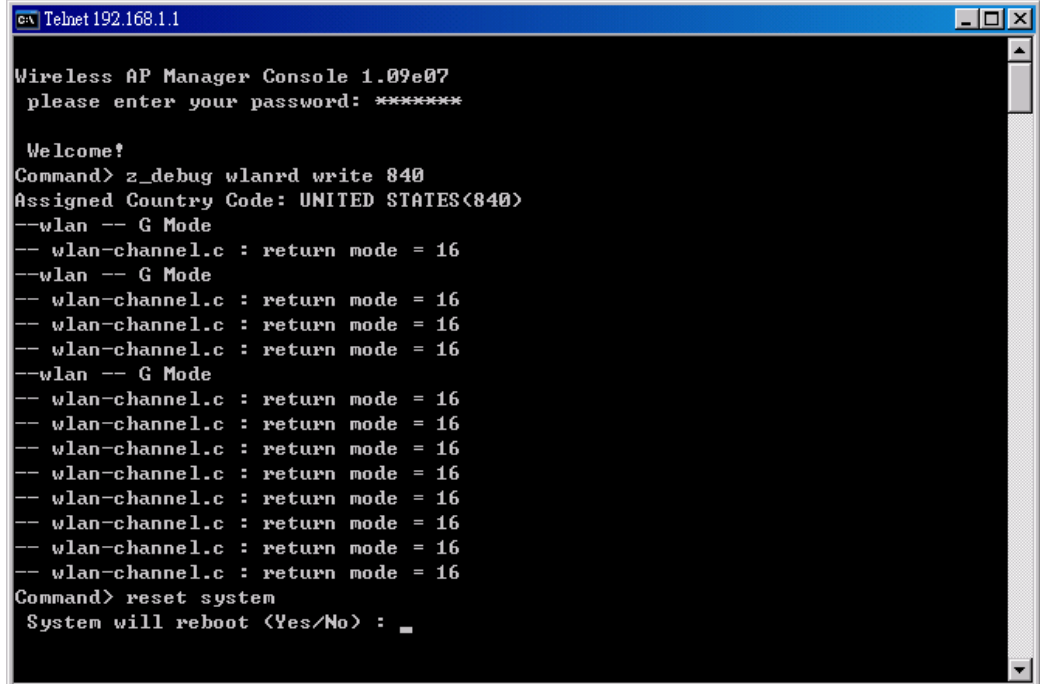

4. Please click Wlan standard change the mode to **SuperA with Static Turbo** mode and channel to **152**.

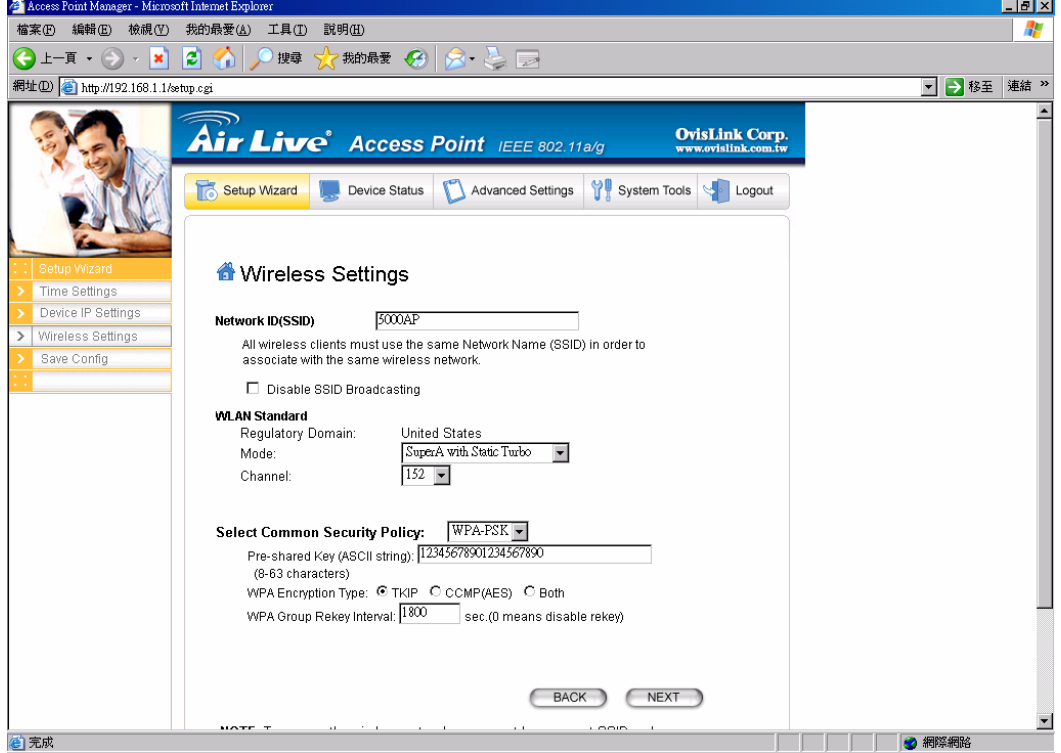

5. Then please click the next button then click finish button to save and reboot

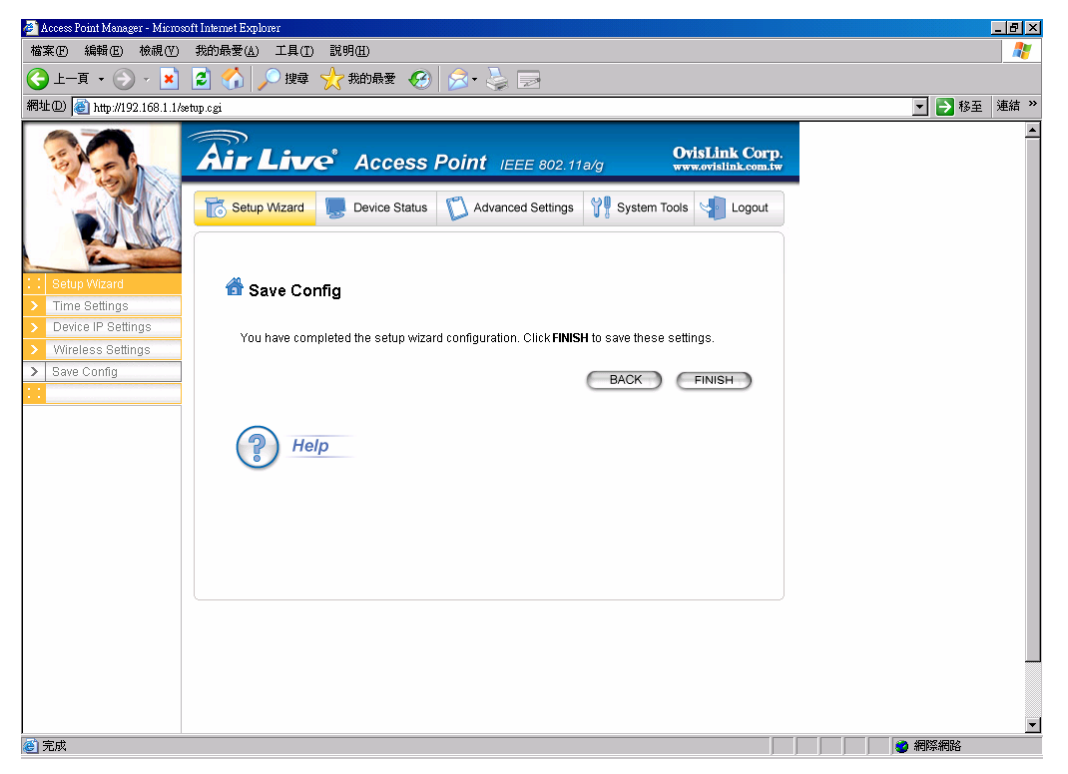

## **Client mode**

1. Please set your PC2 to (IP address) 192.168.1.200 subnet 255.255.255.0

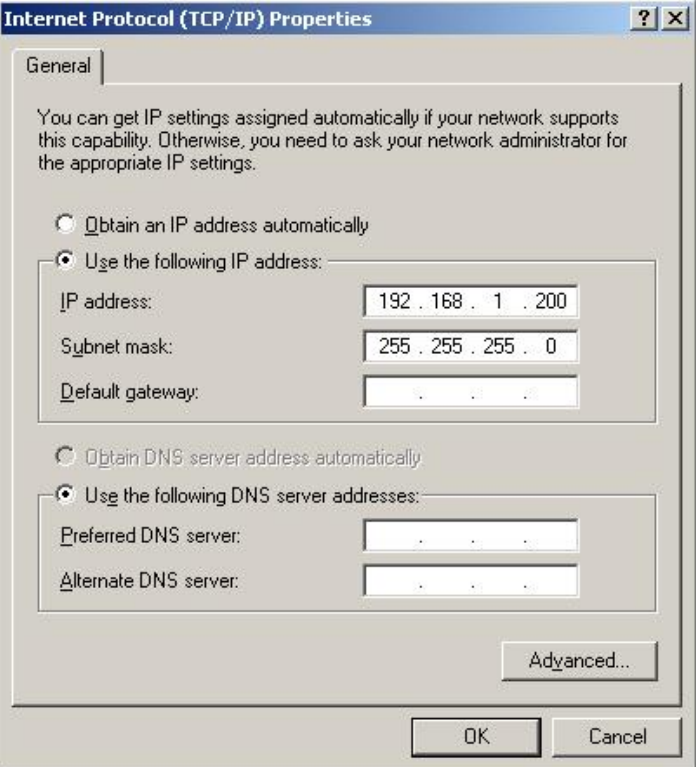

2. From the "Start Menu", please select **Run**, and then type **Telnet 192.168.1.2**

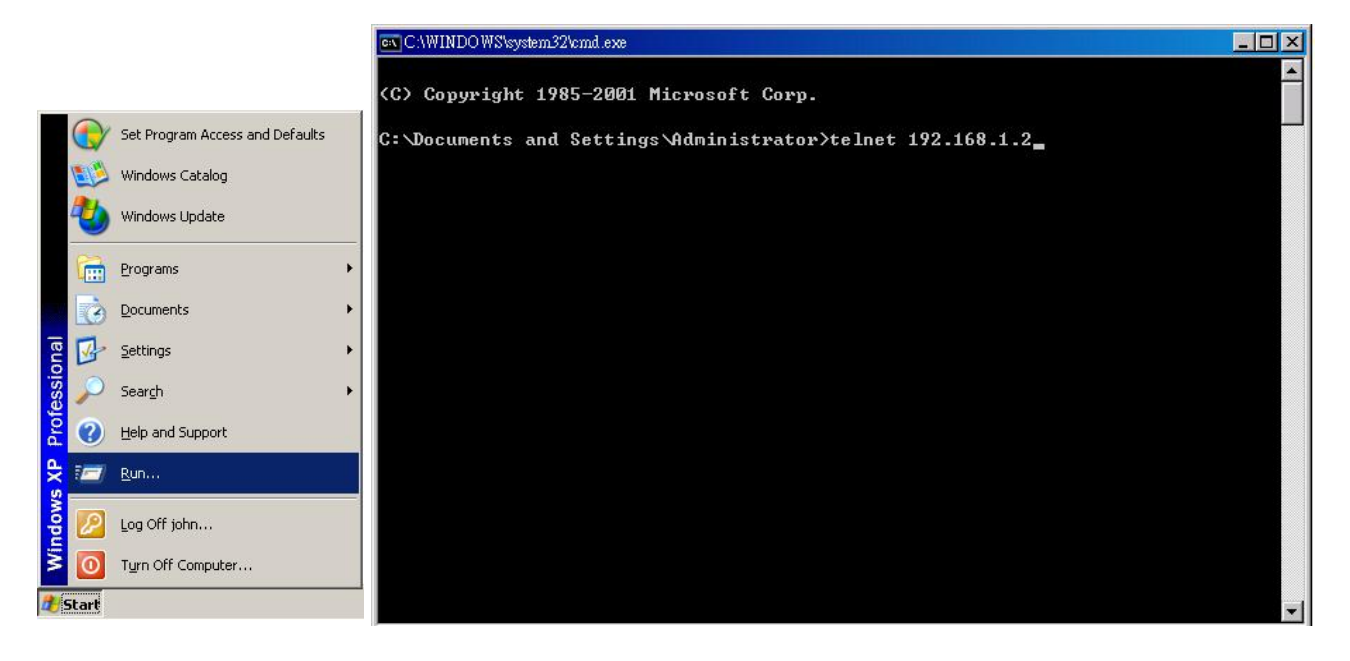

3. Please type **z\_debug wlanrd write 840** to Change AP device frequency domain to

840

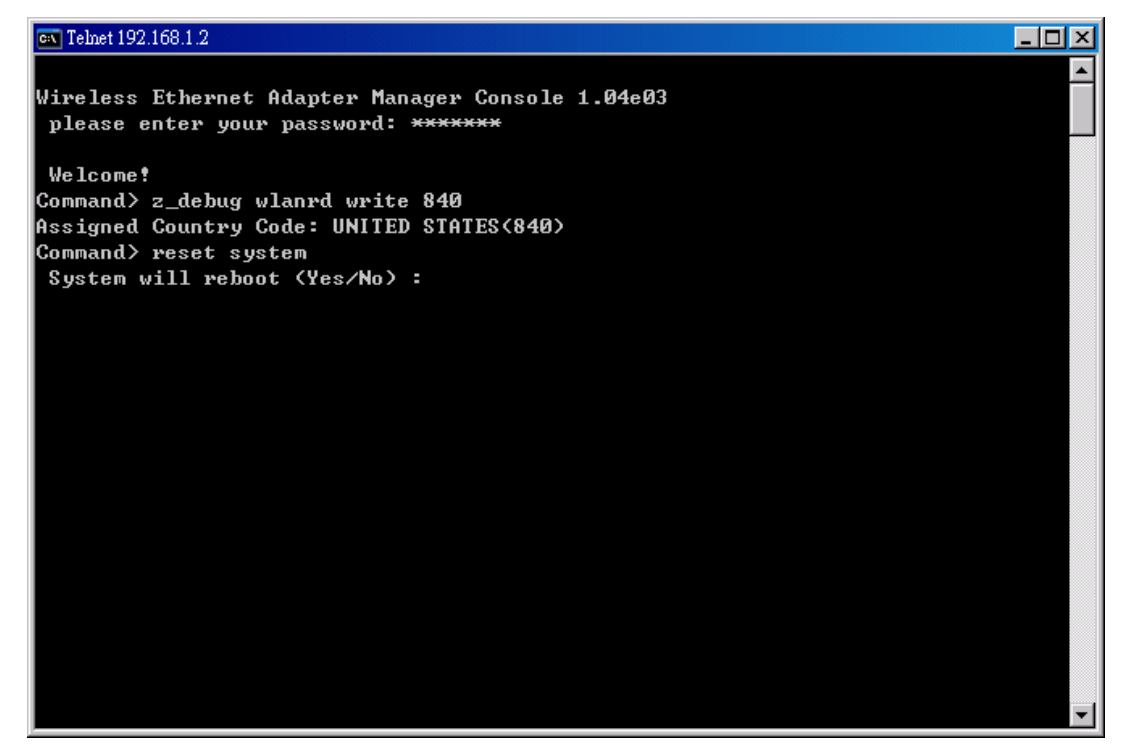

4. Select **Site Survey** function to scan AP device

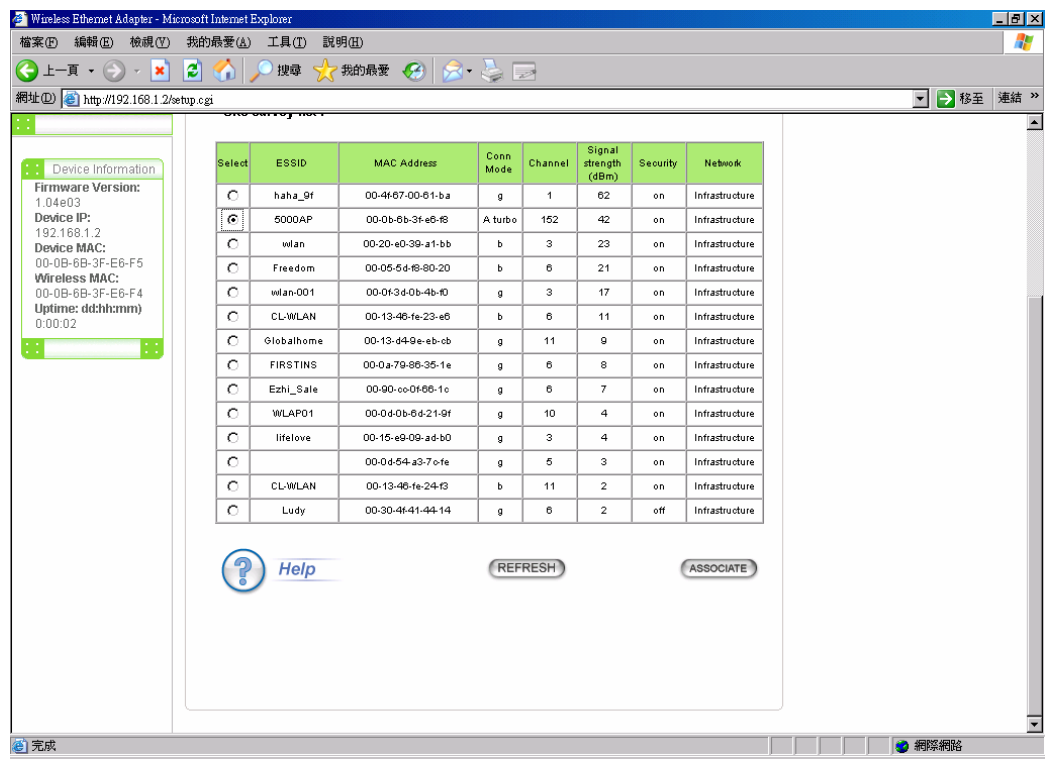

5. Select AP device and push ASSOCIATE button

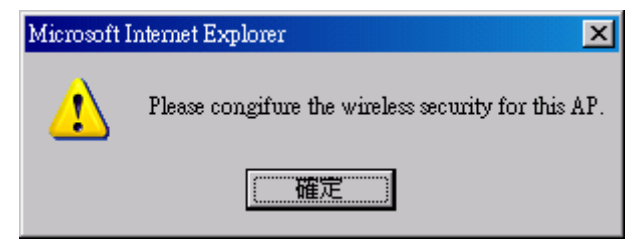

6. Input Security Policy configuration

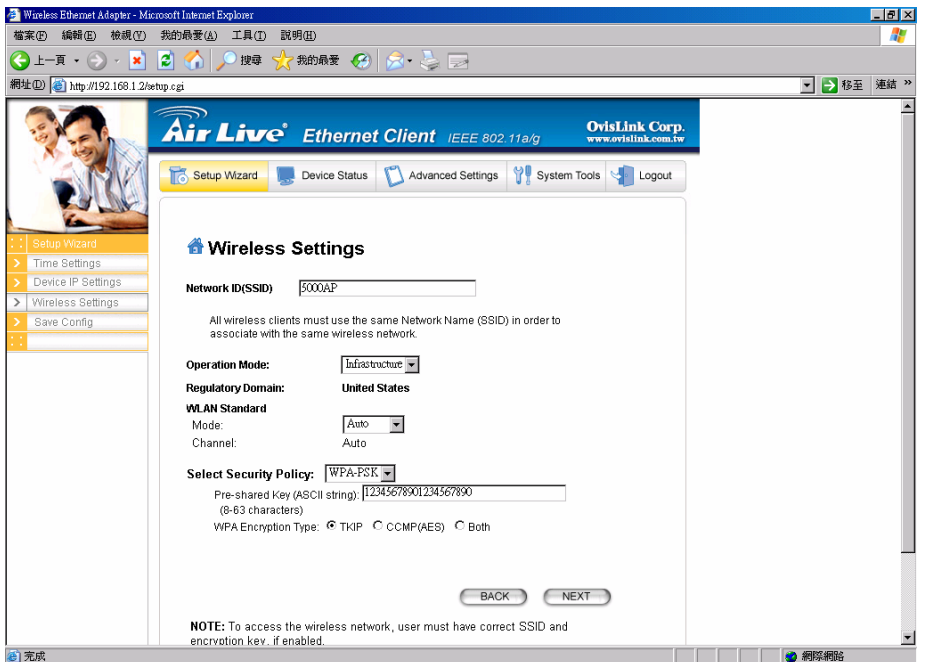

7. Push Finish button to save configuration and reboot system

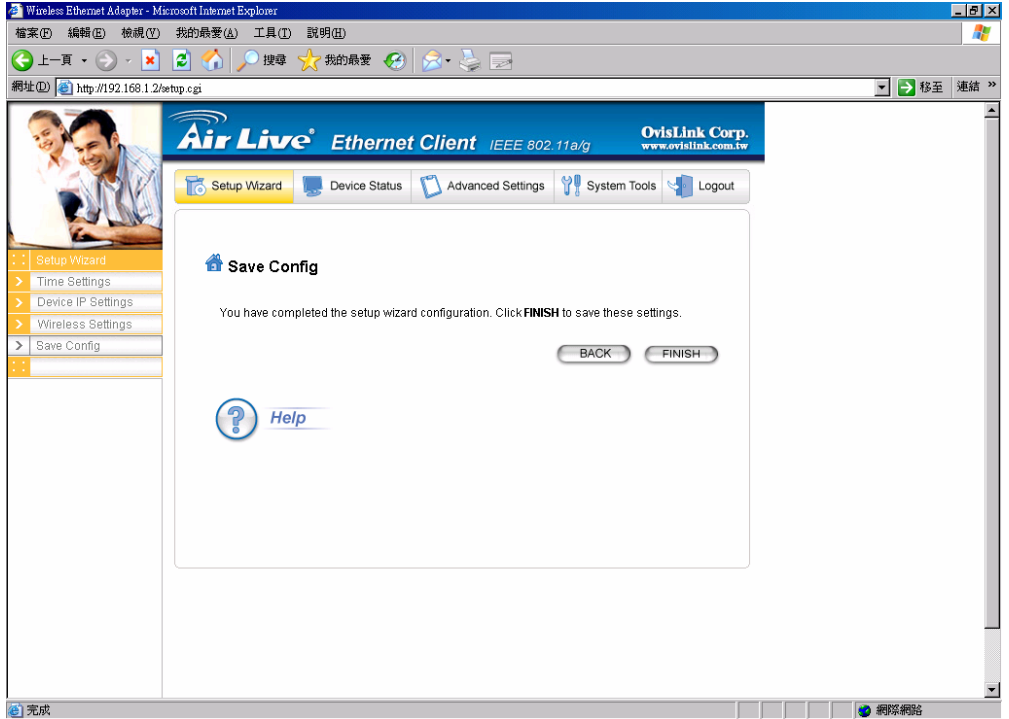